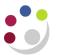

## Adding a Line to a Non-Catalog Purchase Order

This process is **only** relevant to <u>Non-Catalog orders</u>. The addition of lines to a Non-Cat order should be rare, as if anything else is required from that supplier then a separate requisition should be raised.

Please **do not** add additional lines to any Marketplace order as this causes significant problems with suppliers that electronically submit their invoices to be paid.

| Responsibility | iProcurement Buyer          |
|----------------|-----------------------------|
| Navigate       | Buyers Work Centre > Orders |

1. Locate the order you wish to add a line to and ensure that you select the relevant order by clicking the corresponding radio button.

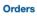

## Orders

- Indicates Supplier is editing the document
- Indicates a pending change request
- The document has open modification(s).

**TIP** To change tax, select the order, select Update, then press Submit

| Headers | Lines <u>Shipme</u><br>Shi | nts Distribu | utions |                        |                             |        |                          |
|---------|----------------------------|--------------|--------|------------------------|-----------------------------|--------|--------------------------|
| Му Оре  | en Orders                  | •            | Show F | Filters                |                             |        |                          |
| Select  | Order: Update              |              | `      | Submit                 | Export   •••                |        |                          |
| Select  | OU 🛆                       | Order 🛆      | Rev I  | Description $	riangle$ | Supplier 🛆                  | Site 🛆 | Creation Date $	riangle$ |
|         | Cambridge<br>University    | 3414975      | 0      |                        | BLACKWELL<br>PUBLISHING LTD | OXFORD | 27-Oct-2021              |
|         | Combridge                  |              |        |                        |                             |        |                          |

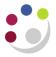

2. The Select Order field should show as Update. Click on Submit and the Update Standard Purchase Order window displays on the Header tab.

Whilst on the header tab, check that the Supplier site **is not** ZMarketplace. If it is then the process of adding an additional line **cannot** be carried out. Click on **Cancel** and a new requisition will need to be raised for the additional line.

| quisitions      | Suppliers      | Orders         |                   |                |       |      |       |        |                    |              |             |
|-----------------|----------------|----------------|-------------------|----------------|-------|------|-------|--------|--------------------|--------------|-------------|
| )rders          |                |                |                   |                |       |      |       |        |                    |              |             |
| orders: Ord     |                | rd Duroha      | ooo Ordor 2       | 114075         |       |      |       |        |                    |              |             |
| -               | e Standa       | ru Purcha      | ase Order 34      | +14975         |       |      |       |        |                    |              |             |
| Indicates       | s required fie | d              |                   |                |       |      |       |        |                    |              |             |
| <b>TIP</b> To a | change tax go  | to Actions > 0 | Change amount > ( | Go then Manage | Tax > | Go   |       |        |                    |              |             |
| Sear            | ch             |                |                   |                |       |      |       |        |                    |              |             |
| Header          | Lines S        | hipments D     | istributions      |                |       |      |       |        |                    |              |             |
|                 |                | Operating      | Unit Cambridge    | University     |       |      |       |        | Sta                | itus Approve | d, Reserved |
| Add Lin         | nes: From C    | Catalog 🗸      | Go Update wit     | th Excel 🛛 🙀   | ••    |      |       |        |                    |              |             |
| *Line           | * Туре         | Item/J         | * Description     | * Category     | Qty   | Unit | Price | Amount | Need-By/Start Date | Actions      |             |
|                 |                |                | Test item         |                |       |      |       |        | 03-Nov-2021        |              |             |

- 3. Click on the Lines tab to display the following screen.
- 4. Click on Add 5 Rows and complete the fields with the relevant information.
- 5. Complete the information in the table
  - Description
  - Category
  - Quantity
  - Price

| dicate       | s required field                             |                |                                                          |                               |      |                   |                   |                |                                              |       |       |     |
|--------------|----------------------------------------------|----------------|----------------------------------------------------------|-------------------------------|------|-------------------|-------------------|----------------|----------------------------------------------|-------|-------|-----|
| IP To d      | change tax go to                             | Actions > Chan | ige amount > Go                                          | then Manage Tax               | > Go |                   |                   |                |                                              |       |       |     |
| Sear         | rch                                          |                |                                                          |                               |      |                   |                   |                |                                              |       |       |     |
|              |                                              |                |                                                          |                               |      |                   |                   |                |                                              |       |       |     |
| ader         | Lines Ship                                   | ments Distrit  | outions                                                  |                               |      |                   |                   |                |                                              |       |       |     |
| auer         | Lines Ship                                   | ments Distric  | Jutions                                                  |                               |      |                   |                   |                |                                              |       |       |     |
|              |                                              | Operating Unit | Cambridge Uni                                            | iversity                      |      |                   |                   |                | Status Re                                    | quire | s Rea | ppi |
| dd Lir       | Required   Cata                              | log 🗸 Go       | Update with E                                            | xcel 🛛 🐺 🚥                    |      |                   |                   |                |                                              |       |       |     |
|              | ioc out                                      | llog V Go      | Opuate with E                                            | xcei                          |      |                   |                   |                |                                              |       |       |     |
| Line         | *Type                                        | ltem/Job       |                                                          |                               | Qty  | Unit              | Price             | Amount         | Need-By/Start Date                           | A     | ction | s   |
|              |                                              |                |                                                          |                               |      | <b>Unit</b><br>EA | <b>Price</b> 12.5 |                | Need-By/Start Date<br>03-Nov-2021 00:00:00   |       | -     | s   |
| 1            | * Type                                       |                | * Description<br>Test item                               | * Category                    | 2    |                   |                   | 25.00          | -                                            | 1     | -     | _   |
| 2            | *Type<br>Goods <sub>&gt;→</sub> <sup>Q</sup> |                | * Description<br>Test item<br>Test item 2                | *Category                     | 2    | EA                | 12.5              | 25.00          | 03-Nov-2021 00:00:00<br>03-Nov-2021 13:00:35 | 1     | -     | _   |
| Line 1 2 3 4 | *Type<br>Goods 🚽 ۹<br>Goods 🚽 ۹              |                | * Description<br>Test item<br>Test item 2<br>Test item 3 | *Category<br>BB J Q<br>BB J Q | 2    | EA<br>EA          | 12.5<br>25        | 25.00<br>50.00 | 03-Nov-2021 00:00:00<br>03-Nov-2021 13:00:35 | 1     |       | Ì   |

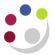

6. Select the Shipments tab and select the pencil icon next to each line that has been added

| pda            | ate Standard                       | Purchase      | e Order 3    | 34149     | 975                  | , Re              | v 4                  |                     |                                           |                |    |
|----------------|------------------------------------|---------------|--------------|-----------|----------------------|-------------------|----------------------|---------------------|-------------------------------------------|----------------|----|
| Indic          | ates required field                |               |              |           |                      |                   |                      |                     |                                           |                |    |
| TIP            | To change tax go to A              | Actions > Cha | nge amount > | > Go the  | en Ma                | anage             | Tax >                | Go                  |                                           |                |    |
| ⊳ Se           | earch                              |               |              |           |                      |                   |                      |                     |                                           |                |    |
|                |                                    |               |              |           |                      |                   |                      |                     |                                           |                |    |
| Head           | ler Lines Shipm                    | nents Distri  | butions      |           |                      |                   |                      |                     |                                           |                |    |
|                |                                    |               |              |           |                      |                   |                      |                     |                                           |                |    |
|                | (                                  | Derating Uni  | ł Cambrida   | e Univer  | rsitv                |                   |                      |                     |                                           | Status         | Re |
|                |                                    | Operating Uni | t Cambridg   | e Univer  | rsity                |                   |                      |                     |                                           | Status         | Re |
|                | odate with Excel                   | •••           | -            |           | -                    | Unit              | Price                | Amount              | Nood By                                   |                | Re |
|                |                                    | •••           | -            |           | Qty                  | <b>Unit</b><br>EA | <b>Price</b><br>12.5 | <b>Amount</b> 25.00 | <b>Need-By</b><br>03-Nov-2021<br>00:00:00 | Status Actions | Re |
| Li…            | odate with Excel                   | * Shipment    | *Location    | * (       | Qty<br>2             |                   |                      |                     | 03-Nov-2021                               | Actions        | Re |
| <b>Li</b><br>1 | • Line Description       Test item | * Shipment    | *Location    | * (<br>01 | <b>Qty</b><br>2<br>2 | EA                | 12.5                 | 25.00               | 03-Nov-2021<br>00:00:00<br>03-Nov-2021    | Actions        | R  |

- 7. Update the deliver to location and Charge account fields
- 8. Once the information has been entered, click on Apply
- 9. It is important that you click on **Save** to finalise the changes that have been made.
- 10. Click **Submit** and a confirmation message will display. Check that the status is **Approved**. If it isn't then you will need to forward the order for Approval again (refer to separate guidance on *Forwarding a Purchase Order for Approval*).

If the order is still within your limit but the status is not displaying as *Approved*, then it is likely that the original order was raised in a previous financial month to when the re-approval is taking place. Therefore the *GL Date* needs amending. Refer to separate guidance on *Amending GL date for a previously approved order* 

11. Depending on your set up you may be required to re-print the latest version of the Purchase Order and either email or fax it to the supplier (Separate guidance notes are available).